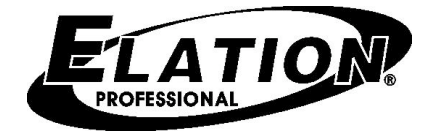

# Dr. DMX II USER'S MANUAL

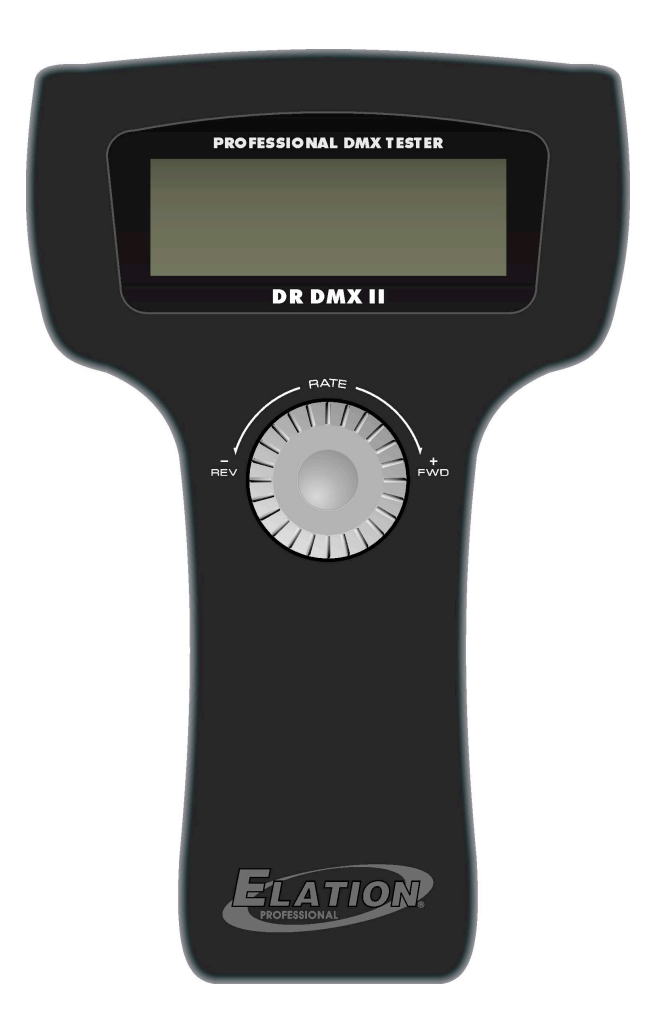

Web site: www.elationlighting .com E-mail: info@elationlighting.com

# \_General Information Introduction

#### Thank you for purchasing the Dr. DMXII.

 The Dr. DMXII features stylish design, versatility and a highly competitive price tag. The multi selector wheel can be used to select the 8 mainly menus. You can also test the DMX packet and cable, which will catch whether there are errors. The received DMX data can also be displayed and transmitted, complying with the your settings. If you would like to know more, please read the user's instruction carefully, and keep it for future reference.

## Unpacking

 This unit has been thoroughly tested and carefully packed. Please check contents and packing carefully to be sure that your product is not damaged and all accessories are accounted for. If your product happens to be damaged or missing parts, please do not use it. Please contact Elation Professional.

## Safety Instructions

 To reduce the risk of electric shock or fire when using this unit: Do not immense in or expose to water. Turn off the unit, if it will not be used for a long time. Do not use in the event of a malfunction. Do not dismantle or modify the unit.

# **Specifications**

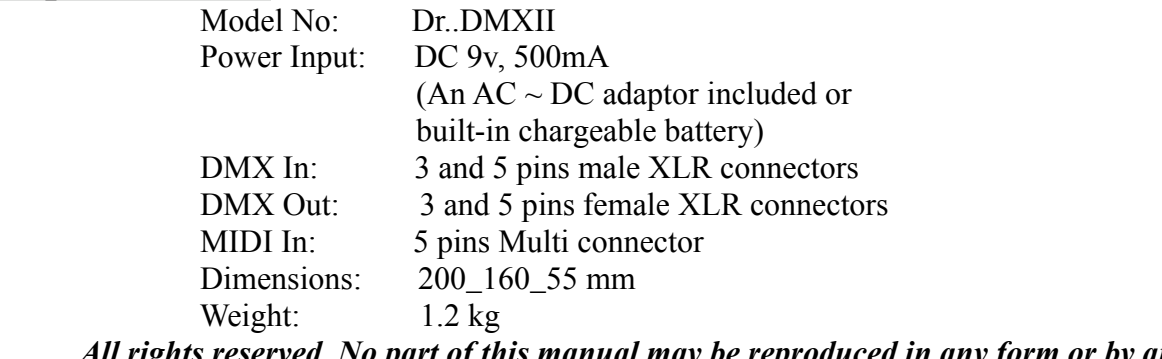

 *All rights reserved. No part of this manual may be reproduced in any form or by any means without written permission.*

## **Customer Support:**

Elation® provides a customer support line, to provide set up help and to answer any question should you encounter problems during your set up or initial operation. You may also visit us on the web at www.elationlighting.com for any comments or suggestions. For service related issue please contact Elation®. Service Hours are Monday through Friday 9:00 a.m. to 5:00 p.m. Pacific Standard Time.

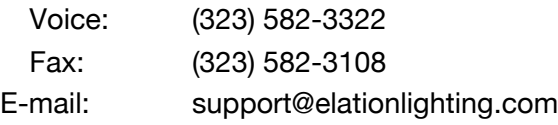

# **Operation Guide**

Dr. DMXII, which can be used in various lighting occasions to meet your requirements. This unit provides ample menu options in a 20 x 4 LCD window for you. The desired menu or window can be activated by turning the multi-selector wheel, and then pressing the multi-selector wheel in the center. This will allow you to access the menu functions.

 NOTE: If you want to forward to the next menu, please turn the multi-selector right. You may also turn the wheel left to browse the previous menu option.

 The power for this unit is supplied by the built-in storage battery or the DC 9v adaptor. When using the DC 9v adaptor, the built-in battery will automatically charge at the same time. The time taken to fully charge the battery is about  $3~5$  hours, which can supply power to this unit for  $6~8$  hours. Switch the unit on, (the switch is on the back), and the LCD should display:

```
\leq ===== Elation =====
Dr.DMX–II DMX TESTER
     REV1.1
 (C) NCW 2003 >
```
Pressing the multi-selector wheel will access the first window. The LCD window will display:

 Tester hardware and software develop by NCW (Holdings) Ltd .  $05 -$ Apr $-2003$  >

 You can also forward to the main window of information by using the multi-selector wheel. If you continue to forward, there are 8 main menu options for your choice, including DMX packet test, DMX data––RX, DMX data––TX, Moving light, Save Cue , Cable test, MIDI data––RX, System setup.

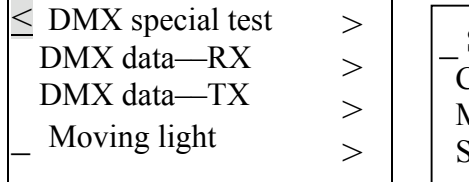

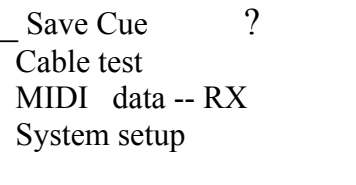

## **\_** DMX packet test

\_

Turn the multi-selector wheel right to select DMX packet test and then press the multi-selector wheel center to access this menu function.

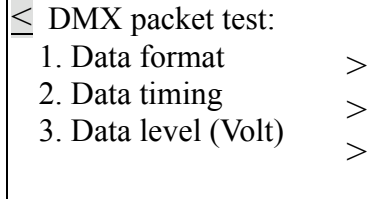

 If there is no signal input and you have accessed each menu of Data format, Data timing, Data level (Volt) by the multi-selector wheel, the LCD window will display:

> $\leq$  DMX packet test: Receive no signal ?

You may move the cursor to the "?" for help.

If there is a input signal, you can do some DMX packet tests.

#### 1. Data format

 Turn the multi-selector wheel to select Data format and press it to view the total channels of the external operator and the states of BREAK when receiving the signals.

 The LCD window shows the channel information of the external connected DMX operator. (For example, here the connected controller is a DMX Operator.)

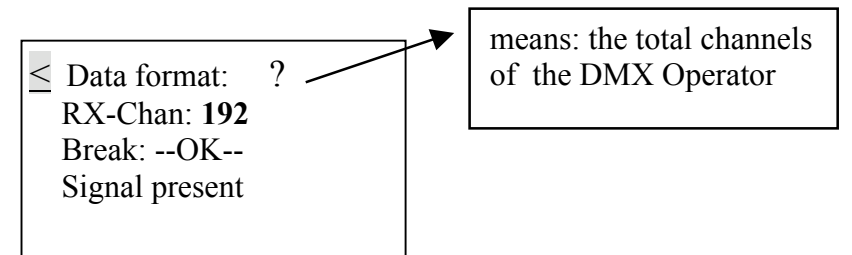

 $\odot$  To know more, you may enable the help function by using the multi-selector.wheel. Help information can be given as follows.

> < Data format : Indication of --OK- means: Received signal is good

To return to the previous menu, place the cursor on " $\leq$ " and press the multi-selector wheel.

< DMX-512 tester help No signal or signal not complying with USITT DMX-512( 1990 )

#### 2. Data timing

 Turn the multi-selector wheel to select Data timing and press the center to select. You can now view all the parameters of the received signals, including BREAK, MaB, START CODE, CHAN TIME, Period Time. The LCD window will display the data timing information.

(Here the connected controller is a DMX Operator.)

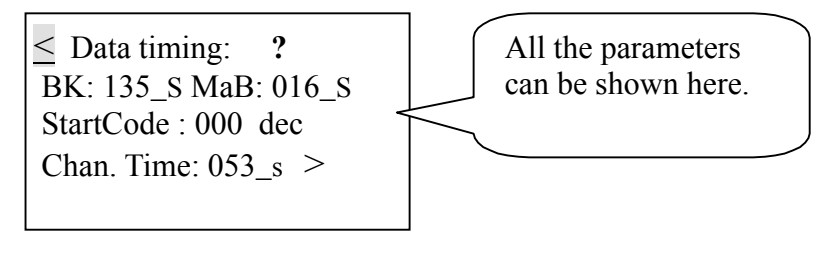

Select ">" first and then press the multi-selector this will allow you to shift from the Chan. Time to Period Time. In this case, the fourth line of the LCD window displays " Period: 036 ms ". You may select the help function by using the multi-selector. Help information will be given as follows.

> $\leq$  2. Data timing : Break min. 88\_s MaB min. 8 s Chantime min. 44\_s

## 3. Data level (Volt)

 Turn the multi-selector wheel to select Data level (Volt) and press the center to select. The LCD window will display the signal voltage.

(Here the external connected controller is a DMX Operator.)

$$
\leq \text{ Data level (Volt)} ?
$$
\n
$$
-good-->
$$
\n
$$
Level = 4.44 \text{ V}
$$

You may select the help function by using the multi-selector. Help information will be given as follows.

> < 3. Data level Reception may still be possible with lower level.

To select another menu turn the multi-selector wheel backward to return. Then select the new entry pressing the center of the multi-selector wheel.

## **\_** DMX data -- RX

 Turn the multi-selector wheel to DMX data--RX and then press the center of the multi-selector wheel to access this menu. There are 3 sub-menu options, including **Barchart display, Value** display and Min/max display.

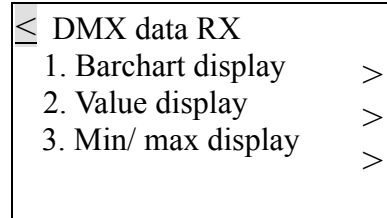

 This DMX data--RX function can display the value of the signal input by the means of a Barchart, Value, or Min/max, complying with the display mode that can be adjusted in the System setup menu. There are two display modes: Normal and Hold Mode.

 In the Normal display mode, when pushing the fader relative to the specific channel of the external Operator, the channel value in the LCD window will change temporarily, changing with the position of fader.

 In the Hold display mode, pushing the fader corresponding to the specific channel of the external operator, the channel value in the LCD window may not change temporarily. The display value is the max. value of all the adjustment of the fader.

## 1. Barchart display

 Turn the multi-selector wheel forward to enter the Barchart display menu. If there is no signal input, the LCD window will show empty information, for example:

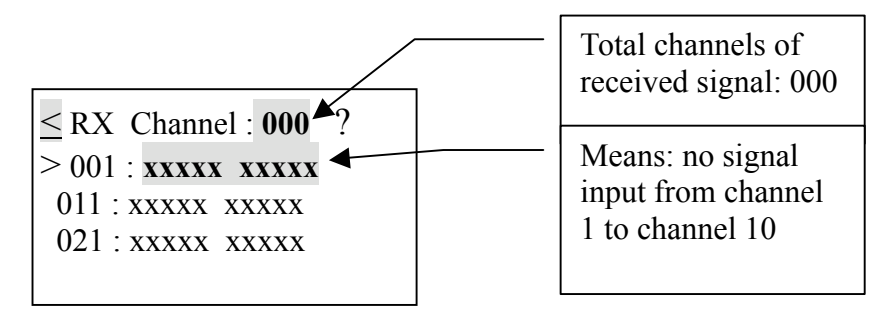

 Each line can indicate the values of 10 channels. To display the values of other channels, turn the multi-selector wheel forward to select ">", then press the center of the multiselector wheel. At this time you can turn the multi-selector wheel backward or forward.

 On the contrary, if there is a signal input, the LCD window will display the values of the received signals in the bar chart diagram.

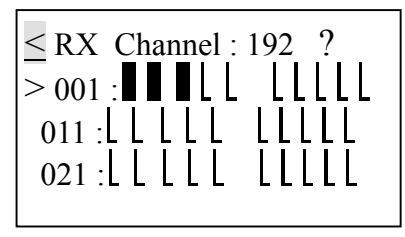

To know more details about the bar chart diagram, you may select "?" for help. Here is the help information that will be given.

 Each bar chart indicates the different value of the faders.

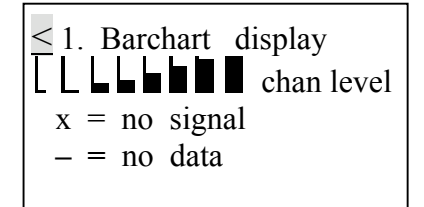

# 2. Value display

 This option can display the value of the signal input by the means of decimal, hexadecimal and percent. Turn the multi-selector wheel forward to enter the Barchart display option. If there is no signal input, the LCD window will display:

> $\leq$  RX Channel 1 : 000 ? Start Channel : 001 > --- --- --- --- --- > --- --- --- --- ---

 The default total of channels is set at 000 and the start channels always automatically preset to be 001. If you would like to change the start channel, turn the multi-selector wheel to select ">" at the right side of the LCD window. You can scroll to the desired channel No., and then press the multi-selector wheel again to confirm.

 On the contrary, if there is signal input, the LCD window will display the values of the received signals as in the following diagram. For example:

> $\leq$  RX Channel: 192 ? Start Channel: 001 > 253 255 255 000 000  $> 000 000 000 000 000$

 For decimal, hexadecimal or percent display mode, you can turn the multi-selector wheel to select ">" at the left side of the LCD window. And then press the center of the multi-selector to scroll to the desired mode. The display values of the relative channels will temporarily be changed according to the new setting.

 NOTE: Other main display values of this unit may be converted, to comply with the new display mode.

 To You may activate the help function by the using the multi-selector wheel. Help information will be be displayed as follows.

> $\leq$  2. Value display Display ten number in decimal, hexadeci mal or percent

# 3. Min / max display

 The values can be displayed in a simple way, using this option, it can be displayed in min. value, typical value, max. value. The values will comply with the decimal, hexadecimal or percent display mode depending what mode you have set.

253 255 255 000 000

 Supposed that you have set the percent display mode. If there is no signal input, the LCD window will display.

> < RX Channle : 000 Chan. min typ max  $>001$  --- --- --- % >Count at : xxxxx Sec

On the contrary, if the signal input is being received correctly, the LCD window will display the following information. > 000 000 000 000 000

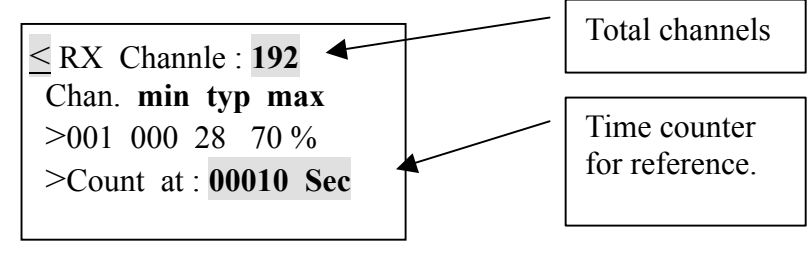

Note: The min value display is the min. value of all the adjustments referring to the present channel; the typ value display is the set value of the present channel; the max display is the max. value of all the adjustments referring to the present channel.

To browse the value of each channel, turn the multi-selector to select ">" at the third line of LCD window, then press the multi-selector. At this time you can browse the desired channel by turning the multi-selector backward or forward.

## **\_** DMX data -- TX

 When switching on this unit, the receiving DMX signal can be transmitted automatically, with the STARTCODE you have set. Suppose that you aren't in this DMX data--TX menu now and there is no DMX signal input, if you have run the specific saved cue just now , the cue will be transmitted repeatedly. In this case the new DMX signal will have first priority to be transmitted. However, when accessing the Cable Test or MIDI data-RX menus, the transmitting signal will be stopped.

 While accessing this DMX data--TX menu, the incoming DMX signal will be disabled. You will be allowed to temporarily set the levels for the intended channels, and also have the ability to transmit the cue (scene) at a set rate. Remember there are only 15 cues available.

Turn the multi-selector to select **DMX data--TX** and then press the multi-selector to access this menu function. There are 4 sub-menu options, including 512 Channel, Single Channel, Cue/Memory, Run Cues ( Scenes ).

## 1. 512 Channel

 This option can display the levels of 512 channels, and also be used for temporary adjustments, while the actual channel value can be held. When using the multi-selector to enter this sub-menu, the LCD window usually will display:

```
\leq 1.512 Channel ?
 Mode : Modify mode
 Chan : 001
Data : 000 = 000 \%>\geq
```
 To adjust the temporary value of the desired channel, first turn the multi-selector wheel to ">" at the third line. Then adjust the "Data" at the fourth line. The "Data" displays the value by the means of decimal and percent.

 You may turn the multi-selector to scroll to the next page. The LCD window shows the values of 10 channels as in the following diagram.

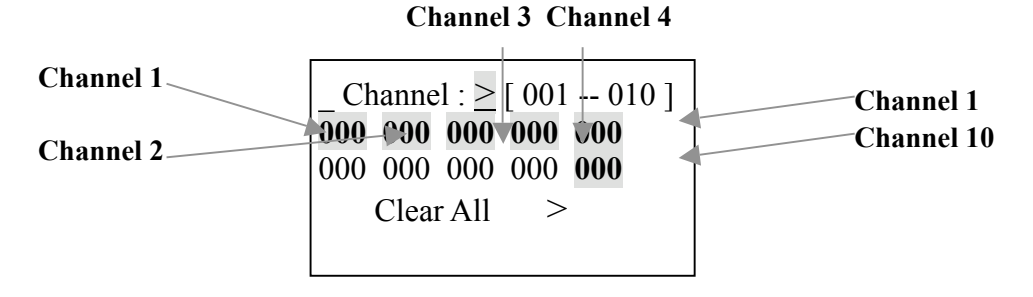

You can set the values of 10 channels ( $001 - 010$ ). For example, set one channel level. Locate the cursor to the desired channel, press the multi-selector to select it.Then turning the multi-selector to adjust the level. When satisfied with your adjustment, press the multi-selector again to confirm the settings.

You may also adjust the other 502 channels levels. Move the cursor to ">" at the first line of LCD, press the multi-selector and turn it to the desired channel to make for new settings. Remember that there are only 10 channels available for your adjustments every time.

If you would like to set these 512 channels to 000, use the Clear All function by pressing the " $>$ " at the fourth line.

Locate the label "?" or more details. Help information can be given as follows.

< 1. 512 Channel  $Modify = Each$  channel will hold its preset value

## 2. Single Channel

 Turn the multi-selector to select the Single Channel option. You can adjust the speed, channel, mode, and level when using this function. The speed value can be increased from 1 to 10. And there are 5 modes for reference, including Fade Only, Fade Fine, Auto On/ Off, Ramping, Stop. Fade Only: Changes the channel value using only the fader.

Fade Fine: Based on the initial channel value by the fader at present, pushing the fader can increase the

 value one by one. When the incremented value has reached 31, pushing the fader will change the channel value into the initial value.

 Auto On/Off: The channel value will be changed between 000 and 255, complying with the speed. Ramping: The channel value will steadily increase one by one till it reaches 255, complying with the

speed. Then repeat the sequence 0 to 255.

Stop : The channel value can not be changed and will be on hold.

The LCD window will usually display the following diagram.

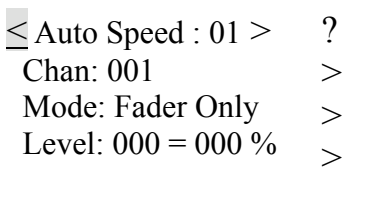

 The Speed can will only take effect when the mode is set to Auto On/Off or Ramping. In this case, the level of the desired channel is adjusted automatically by this unit.

 You can adjust the level by the fader when the mode is set to Fader Only or Fader Fine. However, there is only one channel level varied from the other 511 channel levels. And the other 511 channel levels can only be the same.

In addition, when the channel is set to be " 001 - 512 ( all ) ", you can set all the 512 channels to the same values.

Locate the label "?" for more details. Help information will be given as follows.

< 2. Single Channel 512 data is same, or one data is special the other is zero

## 3. Cue/Memory

 This option can transmit the received data and save it as cues. Remember that there are only 15 Cues available. When turn the multi-selector to select this function, the LCD window displays:

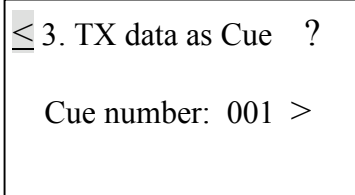

 To transmit data and save is as the desired cue, turn the multi-selector to select the cue, then press the multi-selector again to confirm. The cue will automatically be transmitted.

Locate the label "?" for more details. Help information will be given as follows.

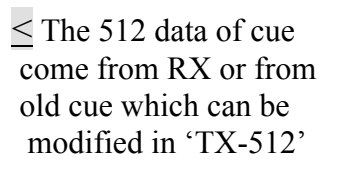

#### 4. Run Cues (Scenes)

 Turning the multi-selector to select Run Cues (Scenes) , you can transmit cues continually at a specific rate. When accessing this option, the LCD window will show the following diagram.

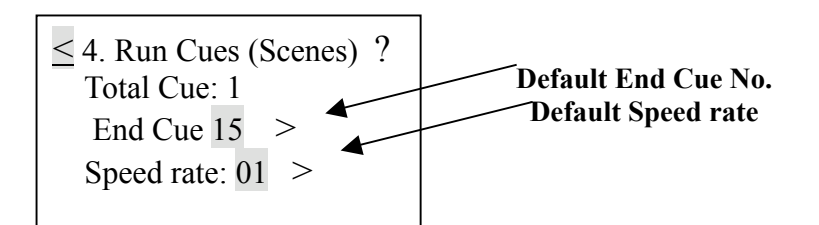

 The default start cue is cue 1. You can adjust the end cue No. and speed rate ( 1 -10 ) by using multi-selector wheel.

For more information, press "?" for help.

< 4. Run Cues(Scenes) From cue 1 to the end cue continually in speed rate

## **\_** Moving light

 Turn the multi-selector to select Moving light and then press the multi-selector to access this menu function. There are 2 sub-menu options, including Library setting, and Play mode. You can set the function of each fixture channel, complying with the present library. The library of this unit is preset to meet your requirements in general. If you would like to use your own library, please mail us an attachment of this information for update. For more tests, in the Play Mode you can use the library settings and adjust the parameters of relative channels for this purpose. After accessing the Moving light, the LCD window will usually display:

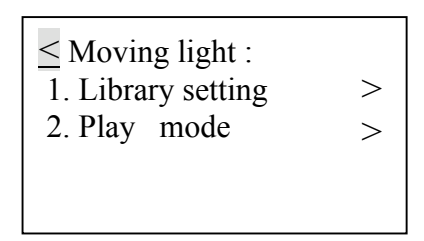

## 1. Library setting

 To set the lighting function of the desired channel, you can use the multi-selector wheel to access this option. The LCD window will show the fixture number, name and function of each channel. Remember that there are only 36 channels and 10 kinds of fixtures in all, which can be set. And each channel has 29 effect functions to be selected.

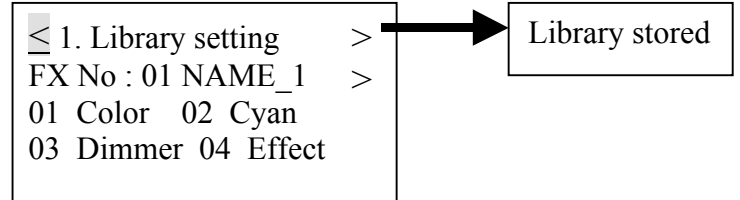

 You can adjust the fixture number, name and function of each channel by using the multi-selector. If you would like to save your new settings, press ">" at the first line of the LCD window, the label will display "Library stored". Pressing the multi-selector again can save the present fixture settings. To change the fixture name, move the cursor to the ">" and press the multi-selector. The label ">" will change to "\_", then you can locate the desired characters and press the multi-selector. Label " " will appear, then you can enter a new character by turning the multi-selector. Press the multi selector to confirm your setting. Repeat the procedures for the adjustment of any other characters you desire.

 To change the lighting function of the desired channel, e.g. channel 1. First locate the cursor nest to 01 and press the multi-selector. Then turn the multi-selector to the right lighting function and press the multi-selector to confirm.

 You can turn the multi-selector to browse the functions of other channels. The next four pages can be accessed by turning the multi-selector and will display as follows:

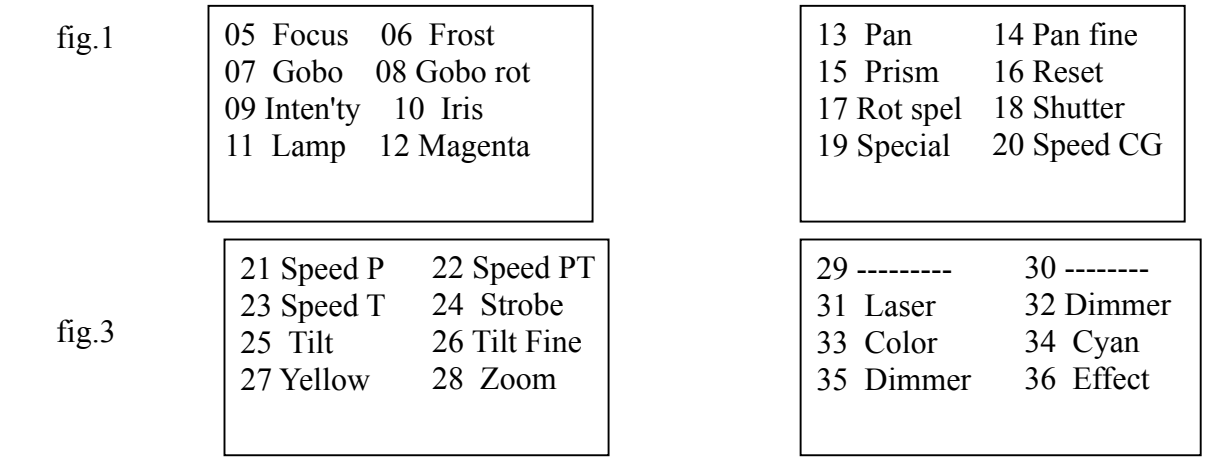

 If you would like to set the lighting function of this unit for testing the other lighting equipment, pay attention to the relative channels parameters of them. What you have set must be complying with the devices.

#### 2. Play mode

 In this function you can test the fixtures by using the previous library settings. Turn on the multi selector and select Play mode . The LCD window will display:

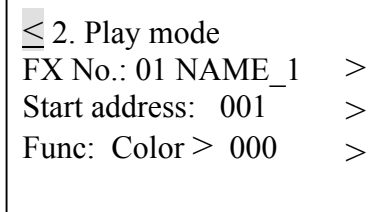

Locate ">" at the second line and turn the multi-selector. Now you can select the set fixture name. The relative library settings can be available. Complying with the fixture channel, locate ">" at the third line and turn the multi-selector to set the right start address.

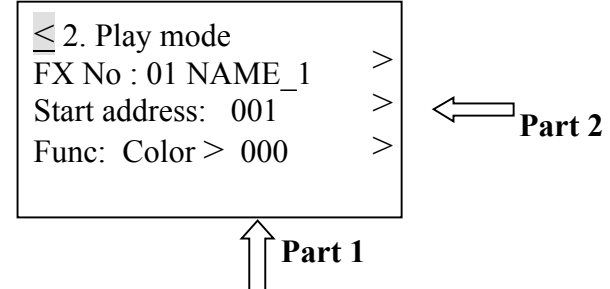

For some tests, first locate the ">" at the "part [1]" to select the desired function. Then locate the ">" at the "part [2]" to adjust the level by turning the multi-selector wheel.

 Suppose that the start address is assigned to 001 and the function is set to Pan. Then change the level. The fixture arms will rotate horizontally at your desire.

Another option, press "<" this gives you access to the previous menu. Continue to press "<" again for main menus. Turning the multi-selector can display the other 4 main menus.

\_ Save Cue (Scene) ? Cable test MIDI data -- RX System setup > > >

## **\_** Save Cue ( Scene )

 If there is DMX input signal present, the saved cue can be the received signal. However, if there is no signal input, activating the Save Cue function will save the previous received or running cue as new one. You can access the 512 channel of DMX data--TX menu to set the values of the desired channels or modify the existing cue, and then activating the Save Cue can save the settings as a new cue.

When accessing this menu, the LCD window will ask you for the cue number to be saved.

< Save Cue (Scene) ? as Cue no. : 001 confirm >  $\rightarrow$ 

 The default cue no. is preset to be 001. You can change the default cue number to your desired number. First locate ">" at the second line and turn the multi-selector. To save the received data, move the cursor to ">" at the third line to confirm. Otherwise, save the received data and the cue number will increase by 1 for the next saving.

NOTE: After you have located ">" at the second line, turning the multi-selector can allow you to select the " Clear all Cues ". When you confirm this function, the LCD window will ask you " Be sure ? Yes  $> No >$ " at the fourth line. Press the first label " $>$ " to confirm, all the stored cues will be cleared. If you do not want to clear the cues, press the second label ">" to quit.

For more information, press "?" for help.

< Save Cue ( Scenes ) The cue with 512 data can be stored to memory or clear cues.

#### **\_** Cable test

 When this function is activated, you can test the cable whether there are errors or not. The cable can be tested for digital and analog mode. After accessing this menu, this a message should appear:

> $\leq$  Analog cable test  $\geq$  Connect cable to both sockets, press Start  $1 >$

The default test mode is analogy mode. To select the digital mode, turn the multi-selector to ">" at the first line, pressing the multi-selector will allow you to activate the digital mode. Use the standard DMX In/Output of this unit for connecting the cable. One head for female plug-in, another head for male plug-in. Then press ">" at the fourth line to start the test. If the cable works normal, the LCD window should display:

> Cable Test --- Result successful !  $\text{-}$  > TEST OK !

Otherwise, if the cable does not work normally, the LCD window displays:

```
\leq Cable Test ---
 Result:
   -> Cable not OK
```
## **\_** MIDI data -- RX

 This option tests the MIDI data to find out whether there are some errors when transmitting. When the cable isn't connected normally and you have accessed this function, the LCD window will display:

> $\leq$  MIDI data -- RX \$

However, if there are signal inputs and no errors, the LCD window will display:

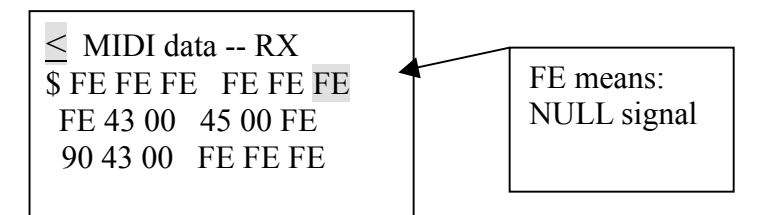

## **\_** System setup

 In this menu you can set the system settings. There are three sub-menus for you to choose from, including DMX setting, Language, Display setting. You can set the DMX display mode, value display mode, and so on.

 Turn the multi-selector to System setup and press it to activate this function. The LCD window should show the following.

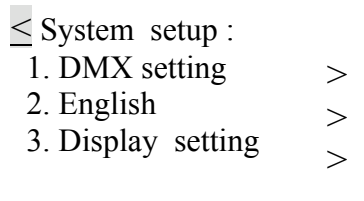

## 1. DMX setting

Turn the multi-selector to DMX setting and press it, and the LCD window should display:

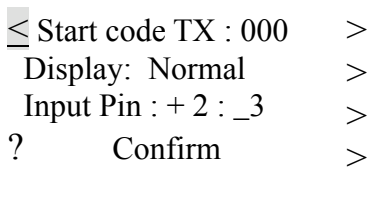

 You can now set the start code for 512 DMX signal transmissions. Generally, you don't need to adjust it. The default of start code is set to 000. If you would like to change it, make use of the multi- selector for this purpose.

 There are two display modes: Normal and Hold Mode, as mentioned in the DMX data -- RX. In the Normal display mode, when changing the value referring to the specific channel of the external operator, the channel value of the unit will change instantly, adjusting with the position of the fader.

 In the Hold display mode, when changing the value referring to the specific channel of the external operator, the channel value of the unit may not change temporarily. The display value is only the max. value of all the adjustments of the fader.

Turn the multi-selector to  $>$  at the second line, pressing it will shift the display mode between Normal mode and Hold mode.

You can also use the multi-selector to shift input pin between  $+2$  -3 and -2  $+3$ . However, this adjustment will comply with the receiving signals, which can be normal or reverse. Enable the label  $\geq$  at the fourth line to save all the settings by the multi-selector. Or, return to the previous menu without saving by enabling the label  $\leq$ .

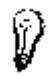

For more information, press "?" for help.

< 1. DMX setting Startcode TX : 00-FF Display Hold mode Input normal :  $-2 +3$ 

## 2. English

 This unit supports 5 languages for convenient operation, including English, German, Spanish, French, and Italian. The default is English. Only by turning the multi-selector to choose the desired language version, and then pressing the multi-selector to confirm, will your be allowed to adjust the system language temporarily.

When charging this unit next time, if you want the adjustment to be available still, you must store the adjustment. To store it, you can scroll to the DMX setting or Display setting sub-menus and select the "confirm" item. Press the multi-selector to activate the storing function.

 Note: After you have chosen your desired language, all the windows and menus of this unit will follow this adjustment and be the language version interfaces. When switching this unit again the stored setting will also be valid.

# 3. Display setting

 In this sub-menu you can adjust the contrast level of the LCD window by using the multi-selector. The default level is 05 and it ranges from 01 to 10.

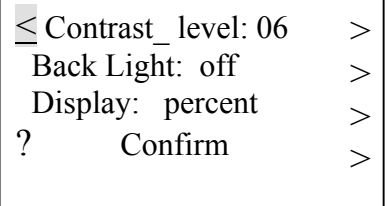

To change the state of the backlight, move the cursor to ">" on the second line. Pressing the multi-selector can turn on the back light, while pressing it again will make the back light go out.

NOTE: If you don't deactivate the backlight, it will automatically go out in 10 seconds so that it does not consume power.

 You can also change the value display in three modes, including decimal, hexadecimal and percent. To save what you have set, move the cursor to ">" on the fourth line, confirm by pressing the multi-selector. If you don't want to save it, move the cursor to "<" to return the previous menu.

For more information, press "?" for help.

 $\leq$  3. Display setting Contrast\_level : 1-10 Back Light : On./Off dec, hex or % data